# 2. Web からの文献複写依頼

利用者が文献複写依頼をする場合、オンライン上から申し込む方法と紙ベースで申し込 む方法があります。

ここでは、Webを利用したオンライン上からの文献複写依頼を説明します。 利用者は、はじめに本学の所蔵を検索し、なければNACSIS目録で検索します。 オンライン上で申し込まれた文献複写依頼データは、LIMEDIOのデータベースに登録 され、利用者が依頼したデータをそのまま引用してNACSISに依頼を行います。

.<br>Die termine te te te te te van die van die van die te van die personale te te te te te te van die van die van

## ① 依頼文献を検索します。

《検索条件入力》ページで検索窓に検索条件を入力し、検索 ボタンをクリックします。 Experience consideration is a consideration of the strength consideration consideration of the

### 【入力項目】

**雑誌名 : 「LIMEDIO MAGAZINE」** 

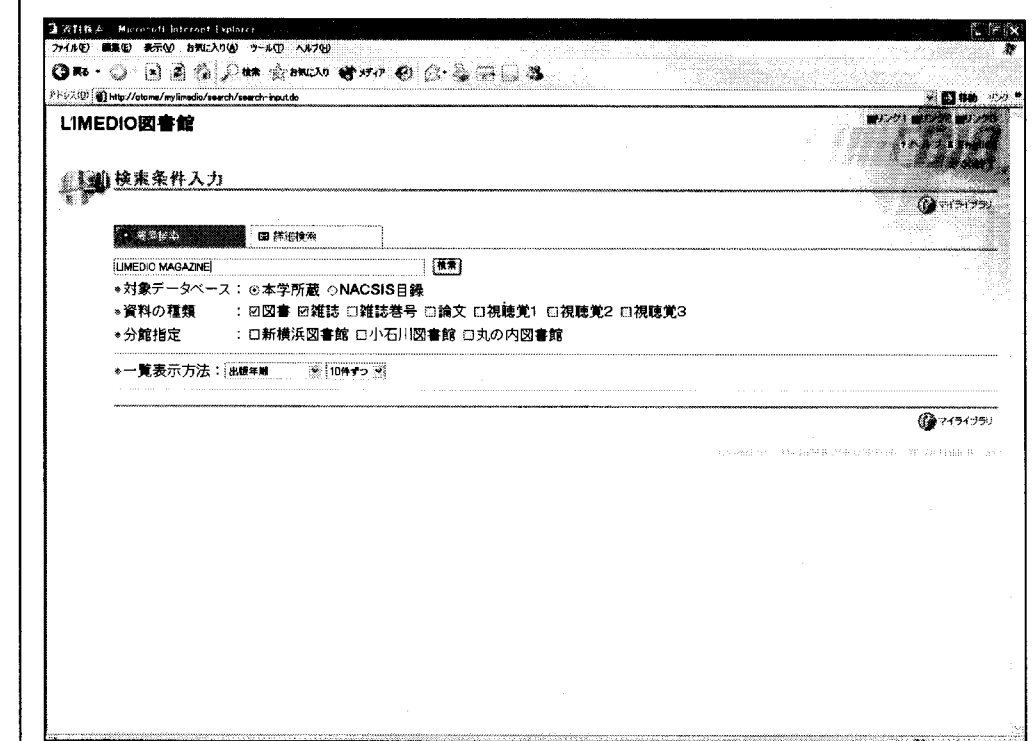

■ はじめから NACSIS目録を検索 する場合には対象デ  $- 9 1 - 1 2 6$ 「NACSIS目録」にし て検索ボタンをクリッ クします。

■図書館に資料がな いときは、「指定した条 件にあてはまる資料 はありません」と表示 されます。

## ② NACSIS目録を検索します。

該当する資料が図書館にない場合は、対象データベースを「NACSIS目録」にして、検索ボタ ンをクリックします。

NACSIS目録での検索結果が表示されます。

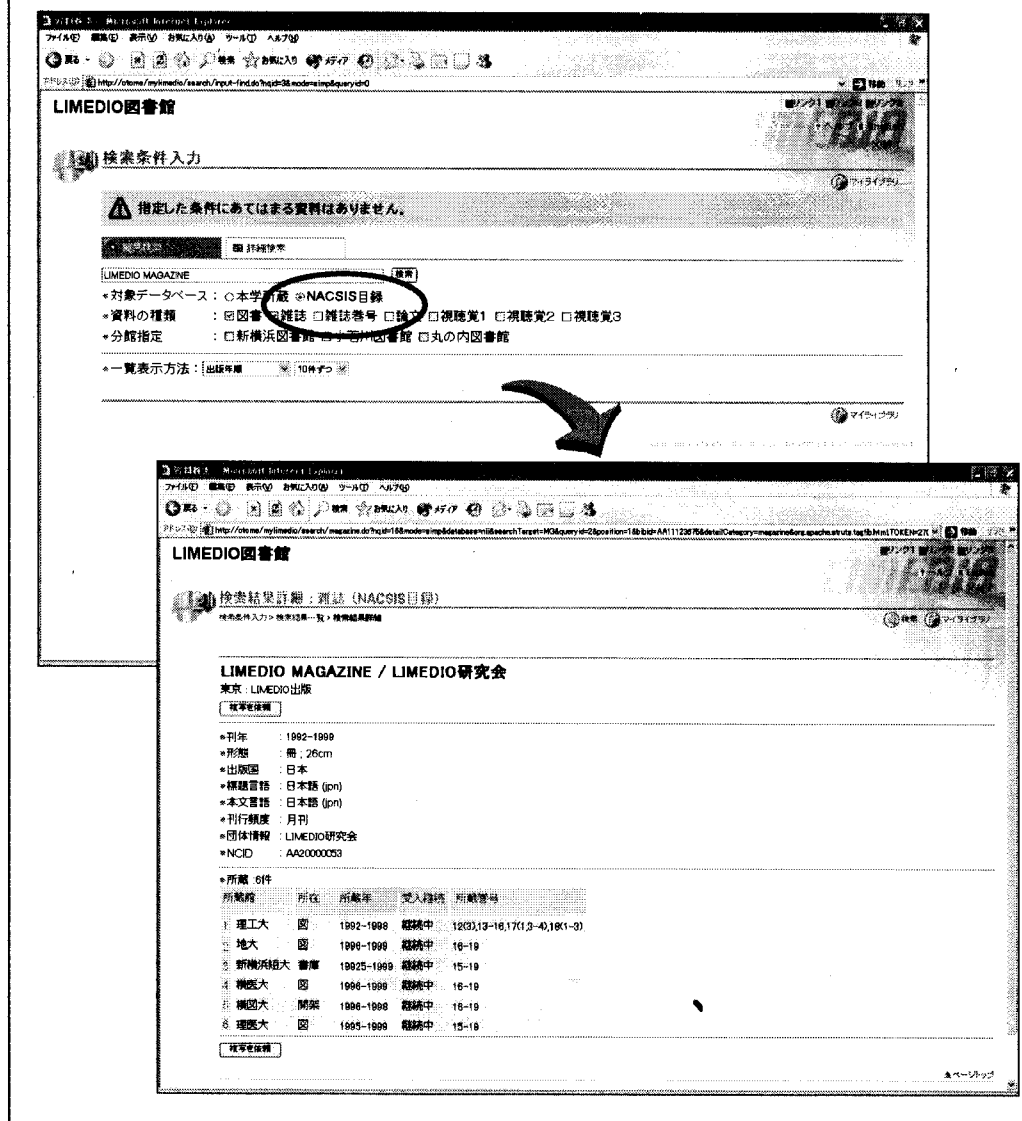

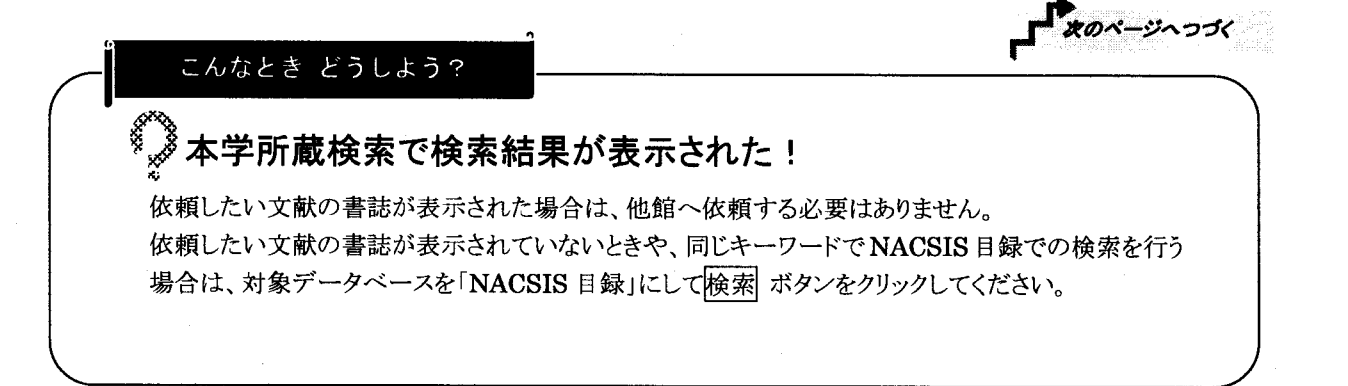

■検索条件を満たす 文献が複数ある場合 は、《検索結果一覧》 ページが表示されます。 該当のタイトルをクリッ クすると《検索結果詳 細》ページが表示され ます。

利用者

## 3 複写を依頼します。

 $\lambda$ .

《検索結果詳細》ページのNACSIS目録情報の内容を確認し、<mark>複写を依頼</mark> ボタンをクリックします。 《ログイン》ページが表示されます。

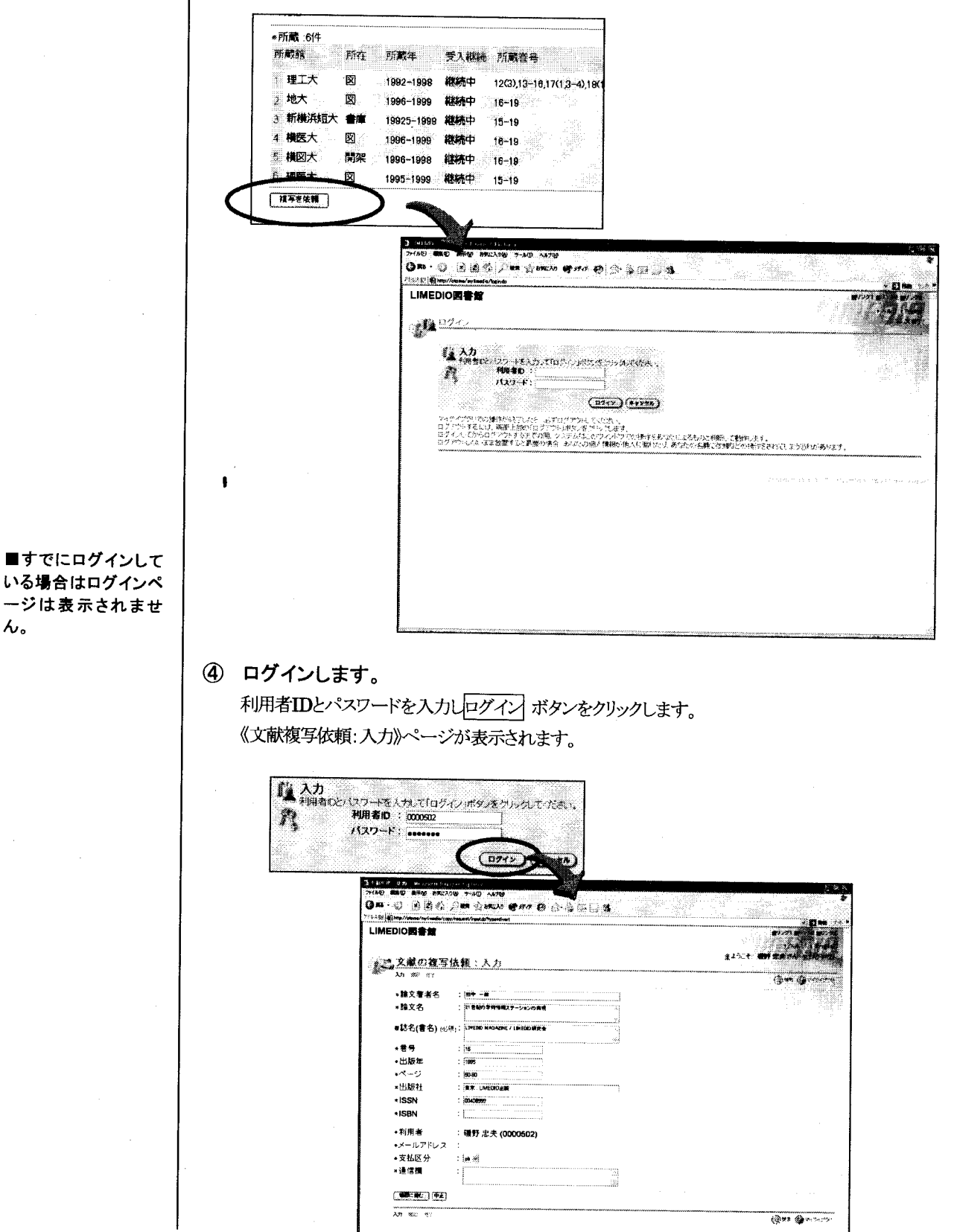

 $\mathbf{r}$ xox-ynode

## 5 複写を申し込みます。

以下の依頼情報を各フィールドに入力し、確認に進む ボタンをクリックします。 《文献の複写依頼:確認》ページが表示されます。

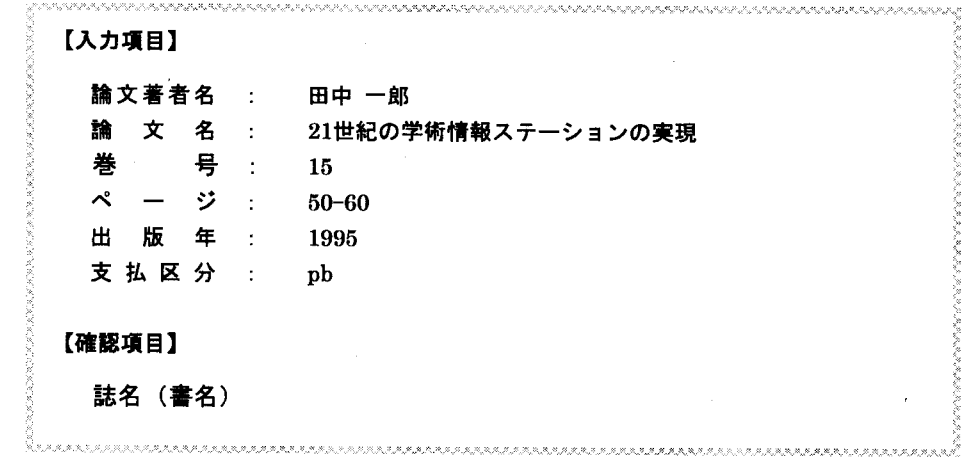

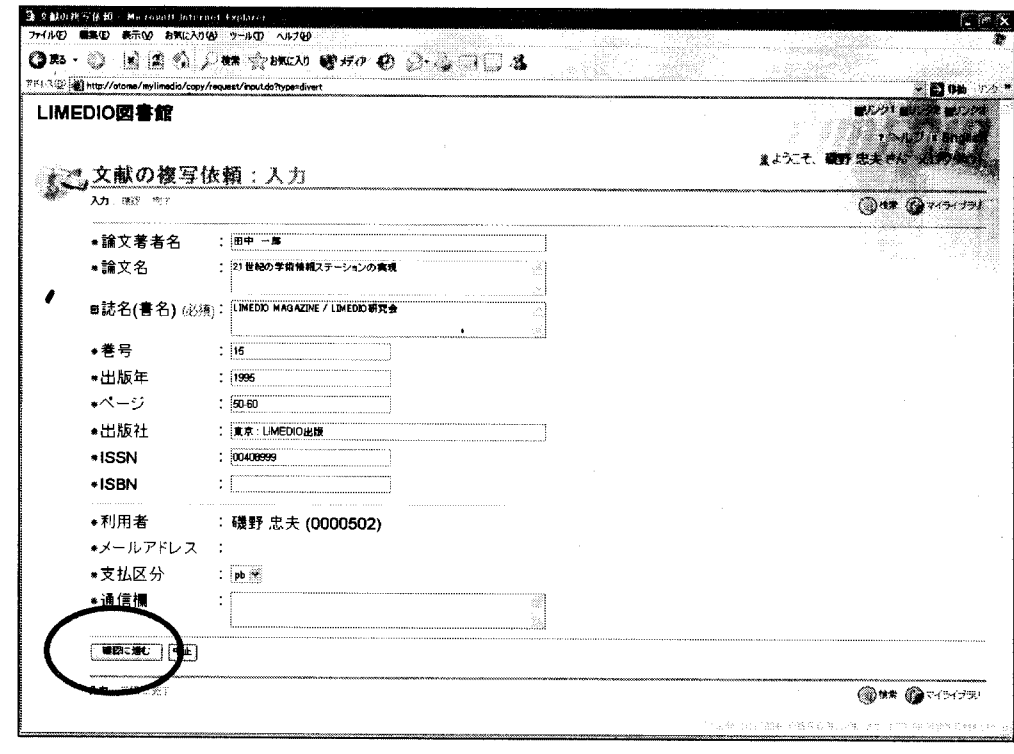

 $\Gamma$ **XD**x-ynode

■項目名に「必須」と かかれているフィール ドには必ず値を入力し てください。

利用者

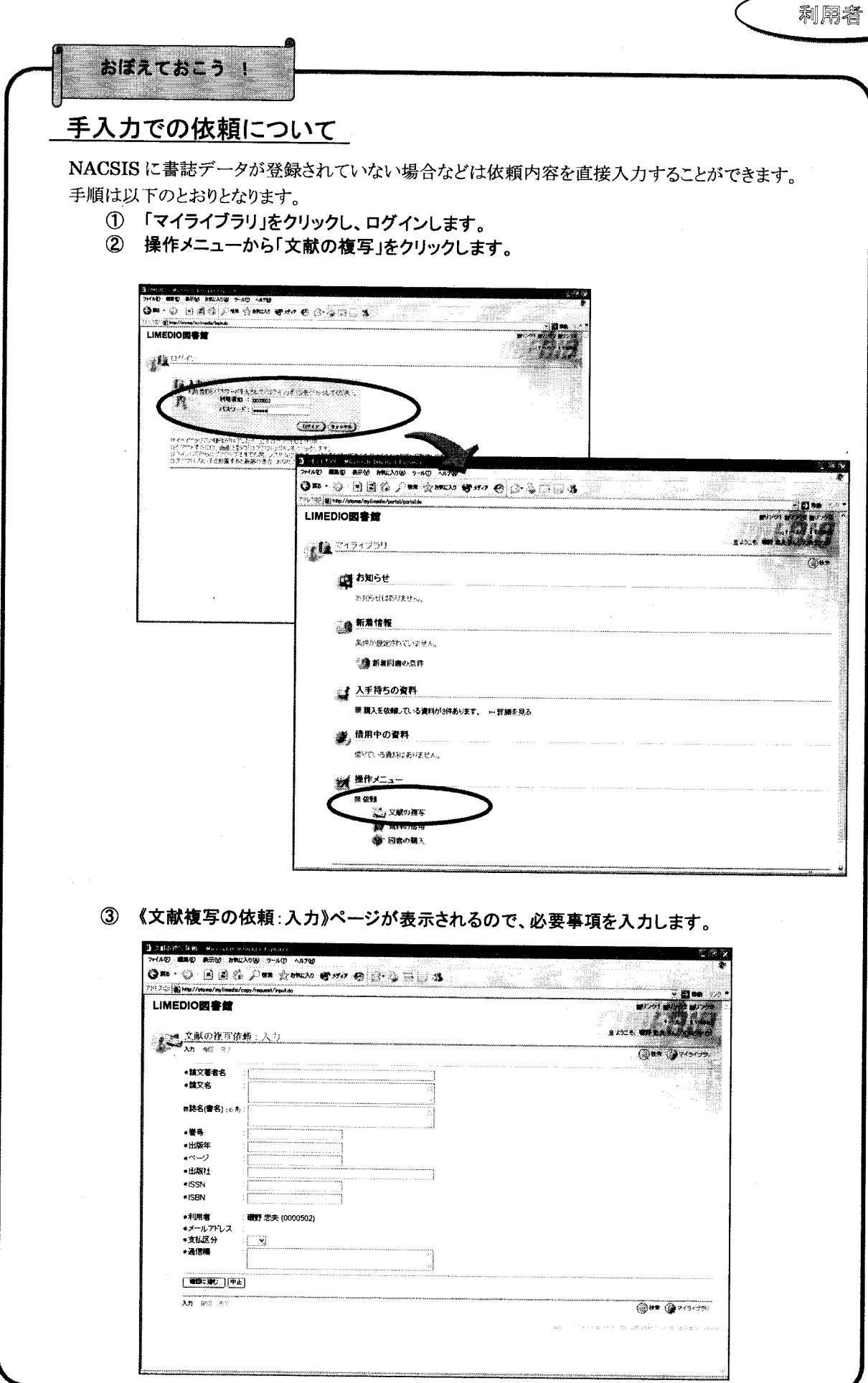

 $-6-$ 

■この内容で依頼 ボ タンをクリックすると LIMEDIOのデータベ 一スに登録され、利用 者と図書館職員に依 頼確認のメールが送 られます。

## 6 依頼内容を確認します。

《文献の複写依頼:確認》ページで依頼内容を確認し、この内容で依頼 ボタンをクリックします。 《文献の複写依頼:完了》ページが表示されます。

ここに表示されている申込番号が、利用者が状況を問い合わせる時に使う番号になります。

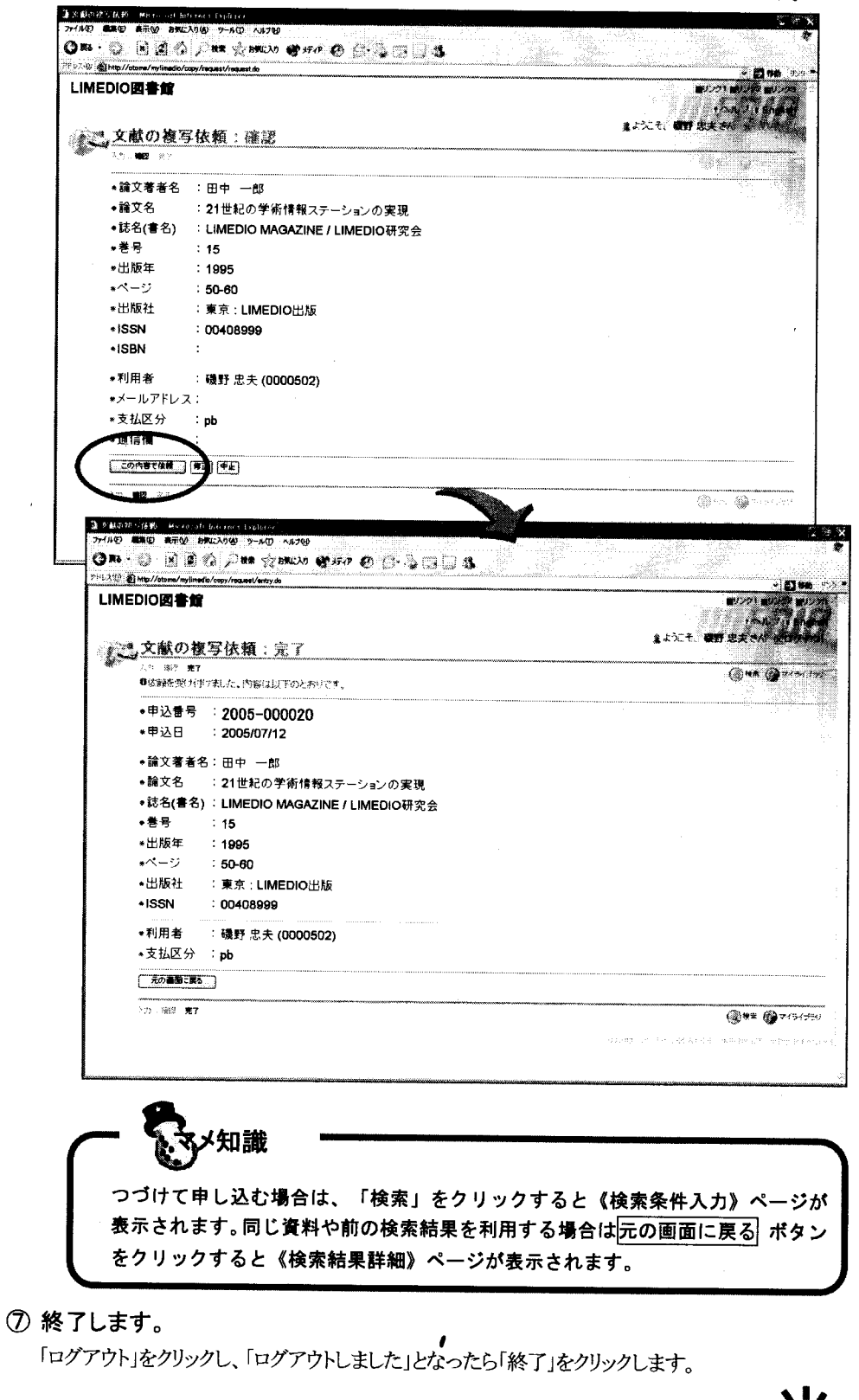